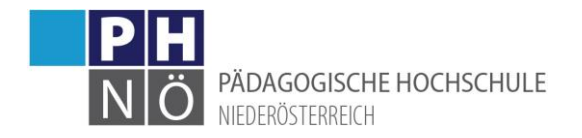

# Anmelden zu Lehrveranstaltungen in der Fortbildung

## Voraussetzungen:

- Sie müssen über ein Benutzerkonto (Benutzername, Passwort) als Studierende/r der Fortbildung an unserer PH verfügen.
- Wenn Sie Veranstaltungen an anderen Päd. Hochschulen belegen wollen, müssen Sie an diesen Hochschulen über ein gültiges Benutzerkonto verfügen.
- Sie müssen an Ihrer Schule bzw. Organisation in der Dienstauftragsverfahrensdatenbank (DAV) in der Funktion Lehrer/Lehrerin eingetragen sein. Diese Datenbank ist die Datenbank des Dienstgebers. Bei eventuellen Problemen, wenden Sie sich bitte an ihre Direktion bzw. an Ihre vorgesetzte Dienststelle. Diese Datenbank wird nicht von den pädagogischen Hochschulen betreut!

## Anmeldung in PH-Online:

Melden Sie sich im PH-Onlinesystem an [\(www.ph-online.ac.at/ph-noe\)](http://www.ph-online.ac.at/ph-noe)

#### Suche und Auswahl der Lehrveranstaltung:

Klicken Sie auf <Fortbildung – Suche/Anmeldung>:

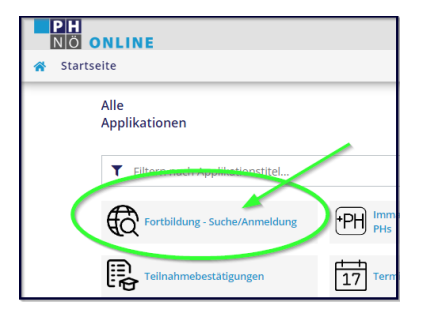

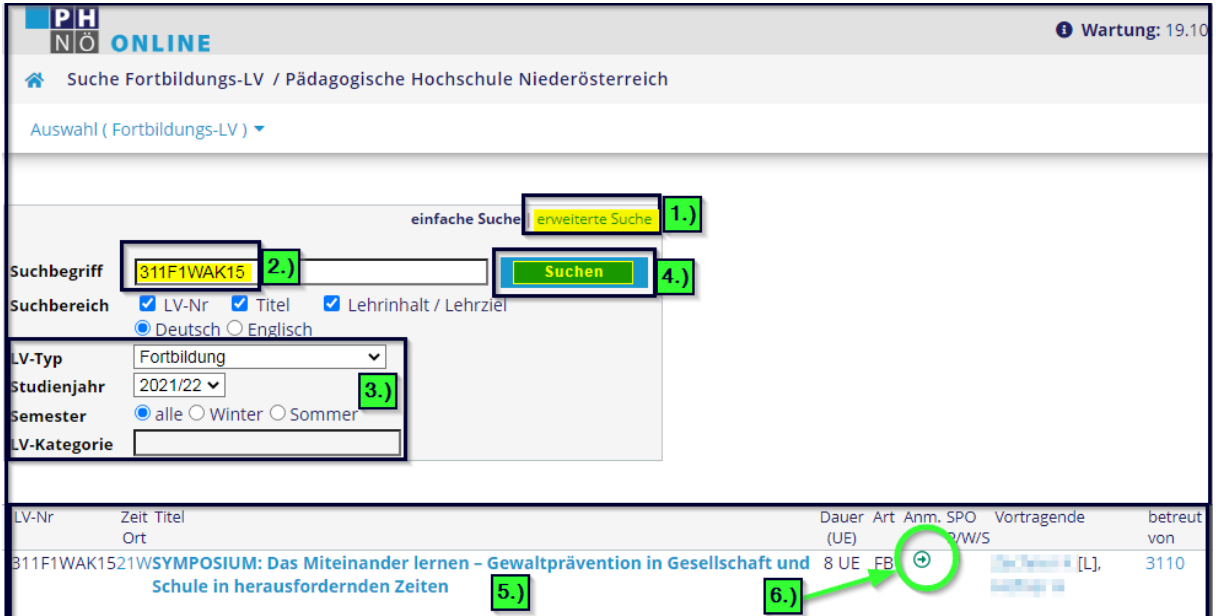

1. Über den Link "erweiterte Suche" gelangen Sie zu einer Suchmaske, die weiter Differenzierungen zulässt (z.: Ort, Zeitraum, Sortierung, Vortragende/r)

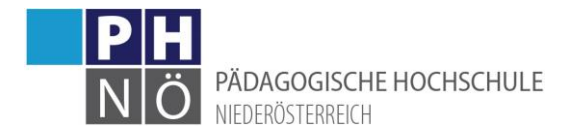

- 2. Geben Sie einen charakteristischen Suchbegriff, oder die Lehrveranstaltungsnummer ein.
- 3. Achten Sie auf die richtigen Einstellungen bei "Studienjahr"!
- 4. Klicken Sie auf die Schaltfläche "Suchen"

5. Unter der Suchmaske erscheint Ihr Suchergebnis. In der Spalte "Anm." befinden sich die Anmeldebuttons. Diese Buttons können rot (keine Anmeldung möglich), orange (Anmeldung in Zukunft möglich) oder grün (Anmeldung derzeit möglich) hinterlegt sein.

6. Klicken Sie auf den grünen Pfeil (=Anmeldung aktiv), um den Anmeldevorgang zu starten

#### Anmeldevorgang:

Wählen Sie zuerst bei Fortbildungen das FB-Studium (PC 701 999) und "Freie Anmeldung" und klicken Sie auf <Weiter>:

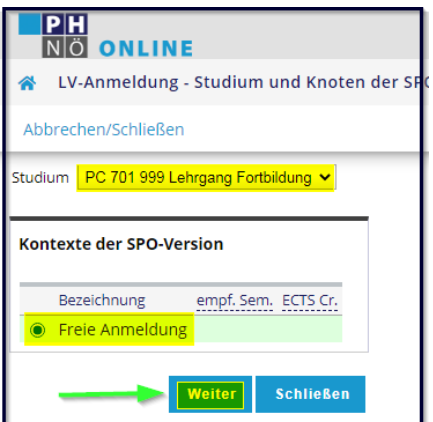

Danach kommen Sie in die Gruppenauswahl:

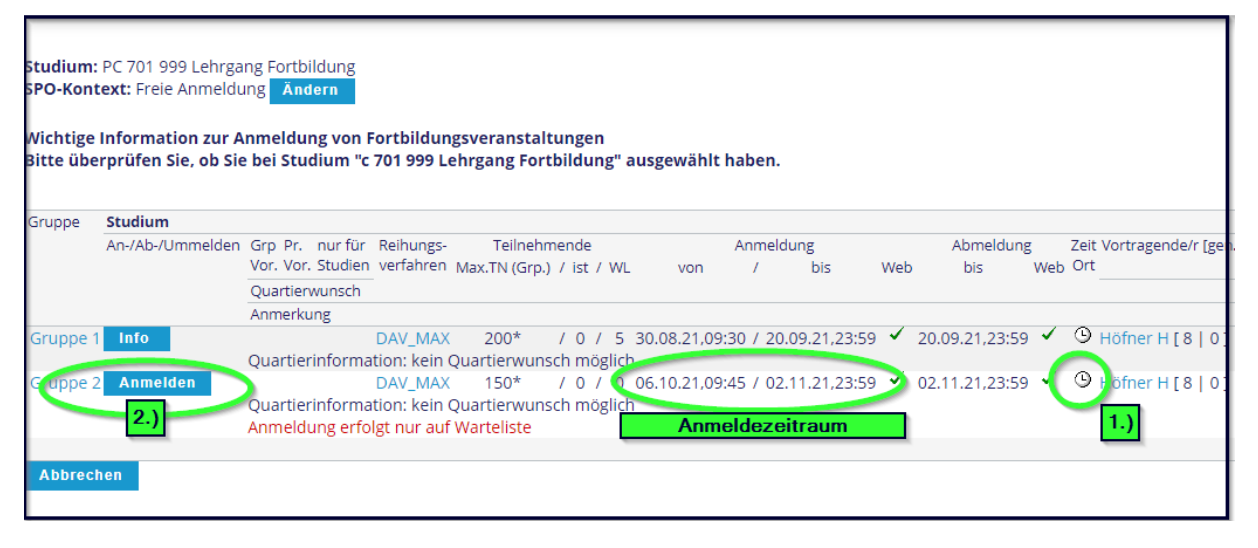

Beachten Sie die eventuellen Hinweise bei den Gruppen

- 1. Klicken Sie auf das Uhrsymbol um die Termine der LV einzusehen
- 2. Klicken Sie bei der gewünschten Gruppe auf <Anmelden>

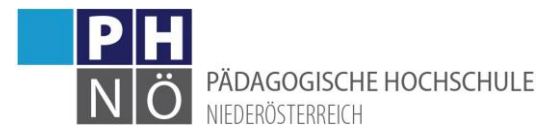

Wenn für die Lehrveranstaltung eine Genehmigung durch die Dienststelle vorgesehen ist (DAV), gelangen Sie nun in eine Maske, in der Sie die gewünschte Anmeldeart (eDAV oder sDAV) und Ihre in der Dienstauftragsverfahrensbank (DAV) vom Dienstgeber zugeordnete Bildungseinrichtung auswählen müssen:

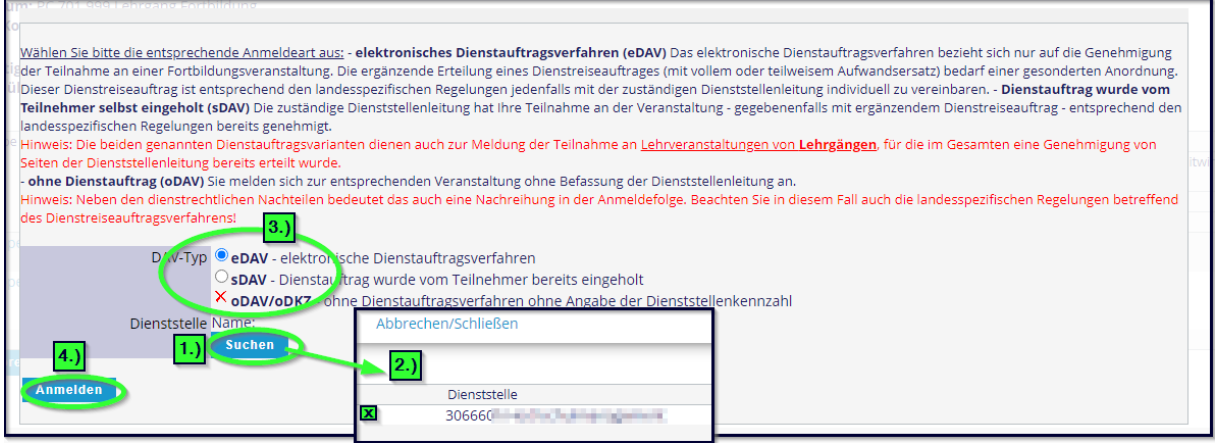

- 1. Klicken Sie zuerst auf <Suchen>, um Ihre zugeordnete Schule zu finden
- 2. Übernehmen Sie die zugeordnete Dienststelle
- 3. Wählen Sie den DAV-Typ
- 4. Klicken Sie auf <Anmelden>

Falls Sie noch keiner Schule zugeordnet sind, wenden Sie sich an Ihren Dienstgeber (Schulleitung); die pädagogischen Hochschulen haben auf diesen Vorgang keinen Einfluss/Zugriff.

#### Bestätigen Sie die folgende Nachfrage mit <OK>:

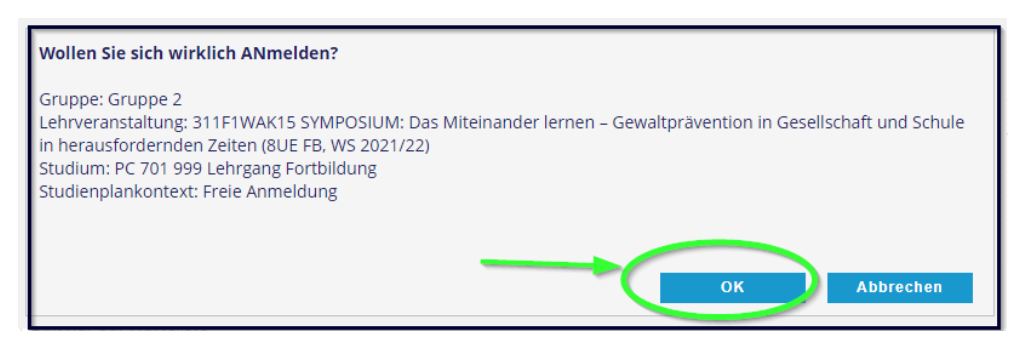

Eine erfolgreiche Anmeldung wird Ihnen in einem weiteren Fenster mitgeteilt:

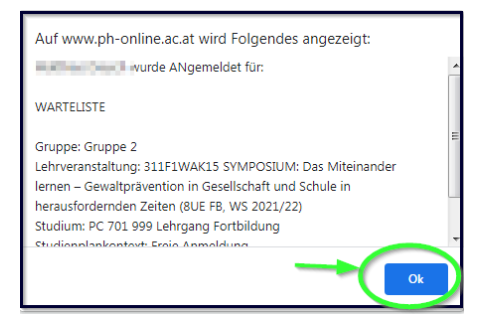

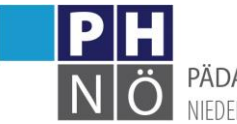

PÄDAGOGISCHE HOCHSCHULE NIFDERÖSTERREICH

Grundsätzlich werden Sie zuerst auf die Warteliste gesetzt. Nach Ablauf des Anmeldezeitraumes beginnt ein 3-wöchiger Befassungszeitraum bei DAV-Lehrveranstaltungen. In diesem haben die Schulleitungen 2 Wochen und die übergeordnete Dienststelle (Bildungsdirektion) anschließend noch 1 Woche Zeit, um Ihre Teilnahme zu genehmigen. Nach dem Befassungszeitraum werden die Fixplätze anhand der Reihung in der Warteliste vergeben und Sie werden von PH-Online automatisch entsprechend verständigt.

# Anmeldung nach dem Anmeldezeitraum:

Wenn der Anmeldezeitraum bereits abgelaufen ist, ist eine Anmeldung über PH-Online nicht mehr möglich. Nutzen Sie die Möglichkeit des Nachmeldeformulars auf der Webseite der PH NÖ: • <https://www.ph-noe.ac.at/de/fortbildung/service/nachmeldeformular.html>

Dieses Webformular ist 3 Wochen nach dem Anmeldezeitraum (Befassungszeitraum) freigeschalten. Danach ist eine Nachmeldung nur mehr über das durchführende Department möglich, sofern noch freie Plätze vorhanden sind. Nutzen sie dazu die bei der Lehrveranstaltung hinterlegten Kontaktmöglichkeiten. Klicken Sie dazu auf den Titel der LV und auf danach auf <Kontakt>

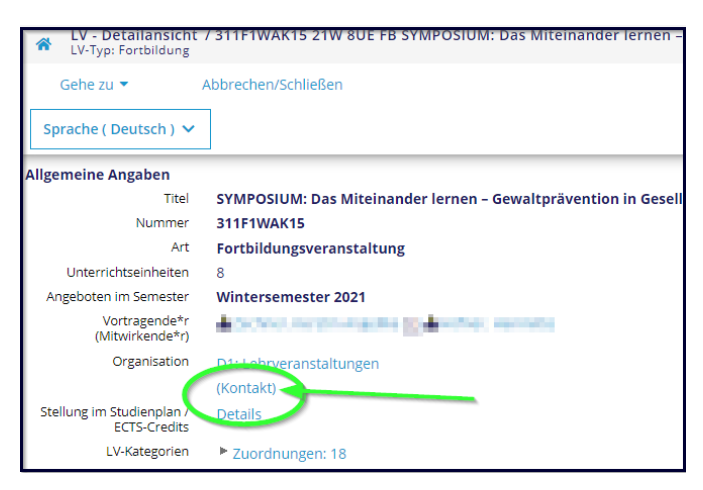